# **ONLINE ADMISSION 2025 QUICKSTART**

v 2.5 - 2025

English version of the application is available at this link, please do NOT use tools to translate the Italian version (i.e. Google Translate). In order to fill correctly the online application form you must navigate through the links in the application itself. You must NOT click the "Back" browser button, bookmarks, etc. Also, it's not possible to open the online procedure in more than one window/tab at the same time. If you find any problem, please clean the browser cache, close completely the browser and launch it again. If the problems persist, try opening the page with a different browser.

#### **SEE ALSO:**

- FAQ www.dottorato.polimi.it/fileadmin/files/dottorato/concorso\_linkweb/FAQ\_call.p df
- CALL www.dottorato.polimi.it/fileadmin/files/dottorato/concorso\_linkweb/Bando\_EN G.pdf

Please note that the maximum size of each PDF is 5MB; Only the PDF of the CV can be up to 10MB.

| NEW USER                                                              | 5        |
|-----------------------------------------------------------------------|----------|
| New user – step 1 / 4: Identification Data                            | 5        |
| New user – step 2 / 4: Telephone contacts                             |          |
| New user – step 3 / 4: consent to processing personal data            | <i>6</i> |
| New user – step 4 / 4: choose a password                              |          |
| Self-service password recovery                                        | 8        |
| ONLINE SERVICES                                                       |          |
| APPLICATION FORM                                                      | 11       |
| 1) PERSONAL DATA                                                      | 11       |
| 2) Starting Page                                                      | 13       |
| 3) Personal data registry                                             | 14       |
| 4) Language                                                           | 21       |
| 5) Payment details                                                    | 22       |
| 6) New application                                                    |          |
| 6.1) Study title                                                      | 25       |
| 6.2) Curriculum vitae                                                 |          |
| 6.4) Scholarship options and script elaborate / Areas (if applicable) | 31       |
| 6.5) References                                                       |          |
| 6.6) Going back to the "Application list" main page                   |          |
| 7) Application list                                                   |          |
| 7.1) Edit the application                                             |          |
| 7.1.5) Questionnaire Compilation                                      | 35       |

| 7.2) Print the application in PDF format                            | 36 |
|---------------------------------------------------------------------|----|
| 7.3) Deleting an application                                        |    |
| 7.4) Confirm the application                                        |    |
| 7.5) Pay the admission fee for a "confirmed" application            |    |
| 7.6) Select the Thematic Scholarships for a "confirmed" application |    |
| 8) Rankings                                                         |    |

#### STARTING THE ONLINE ADMISSION PROCEDURE

Open your browser and go to the address

http://www.polimi.it/onlineservices

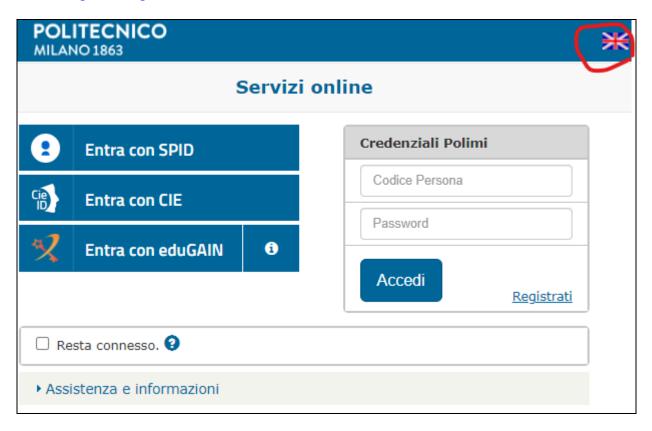

Click on the English flag to switch to the English version:

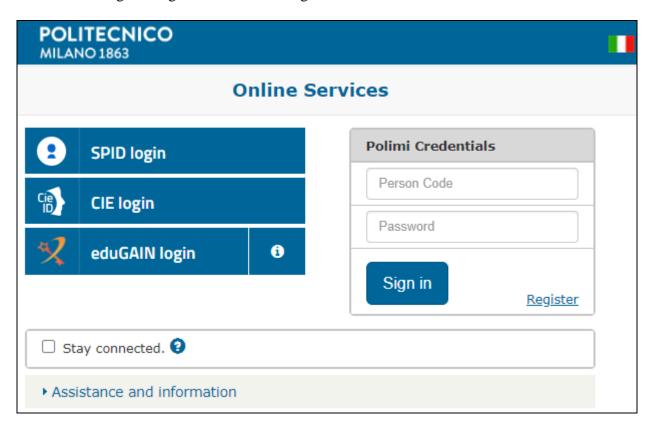

- -If you are **NOT already registered** at Politecnico di Milano, click on "<u>Register</u>" link (see "NEW USER" section on page 5).
- **-If you are already registered** at Politecnico di Milano, or you already have Person Code and password, see "*ONLINE SERVICES*" section on page 10
- -If you are already registered at Politecnico di Milano, but you don't remember your credentials (password and/or Person Code): see "<u>Self-service password recovery</u>" on page 8
- -If you are already registered at Politecnico di Milano, but you have problem with the 2FA (two-factor authentication), click on the "Assistance and information" link, you'll see the following box:
  - Assistance and information

Polimi credentials recovery (person code and password)

2FA two-factor authentication emergency deactivation

Information, FAQs and assistance

click "Information, FAQs and assistance" and follow the instructions.

-If you are already filling the online application form, and you need some assistance, see "APPLICATION FORM" section on page 11

#### **NEW USER**

Fill in all the required information to register as a new user;

Please note that this registration is ONLY for users that never registered to Politecnico; If you are already registered at Politecnico di Milano, but you don't remember your credentials (password and/or Person Code) click on the "Assistance and information" link (see "Self-service password recovery" on page 8)

#### New user - step 1 / 4: Identification Data

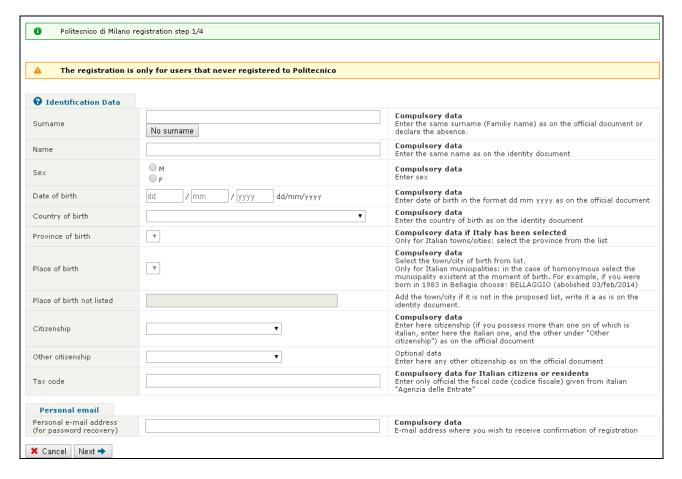

"Fiscal code" means "Tax code number" (it's a tax identification number; **compulsory for Italian applicants** and for **foreign applicants with an Italian residence address country**)

Foreign applicants must in any case be in possession of the tax code to finalise enrolment;

For foreign citizens only, the tax code must be submitted no later than 31st December 2023

Please be careful when filling in the "Personal e-mail address": when you complete your registration an email will be sent to that address, containing your username ("Personal Code"); the same email address will be used in the future if you will need to recover your credentials.

### New user – step 2 / 4: Telephone contacts

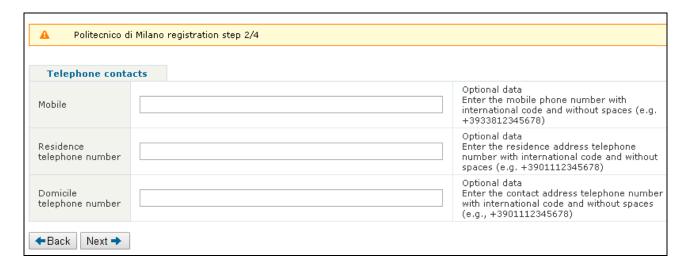

#### New user – step 3 / 4: consent to processing personal data

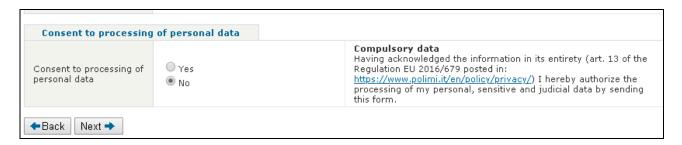

(you need to choose "Yes" to "consent to processing of personal data" question to proceed with the registration)

#### New user - step 4 / 4: choose a password

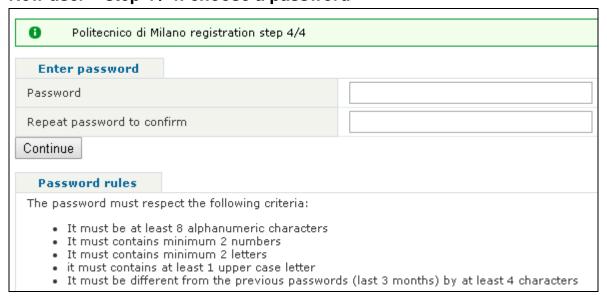

When you complete the registration, your "Personal Code" (username) will also be shown:

| Information                                              |                                                                             |
|----------------------------------------------------------|-----------------------------------------------------------------------------|
| <ul> <li>A confirmation email was sent to</li> </ul>     | your email address. The message contain also the Person Code as a reminder. |
| Registration result                                      |                                                                             |
| Registration completed succe The password has been corre |                                                                             |
| Identification codes                                     |                                                                             |
| Person code is needed to acc<br>Person code:             | cess the Politecnico Online Services. Keep it.                              |
| To print the <b>registration</b> click on the link shown | <u>Print</u>                                                                |
| Continue                                                 |                                                                             |

You'll soon receive an email containing a link to confirm your email address: follow the instructions in the email message.

The email also contains the "Person code" as a memo: the "Person code" is the code needed to access all Politecnico online services. Keep it.

After clicking "Continue" you'll be taken back to the starting page:

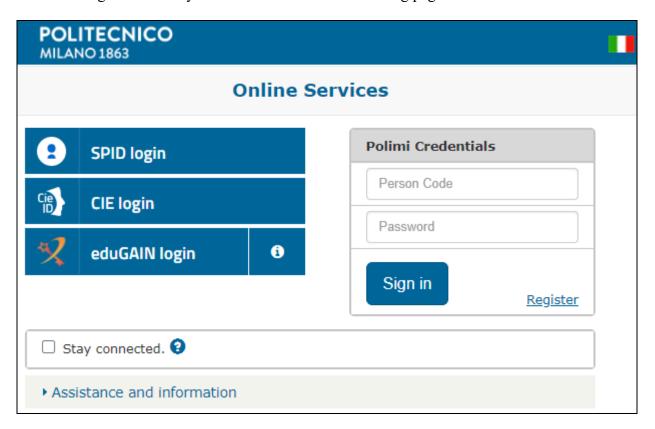

Then you should insert your new "person code" and password to continue to the Online Services portal (see "ONLINE SERVICES" section on page 10)

## Self-service password recovery

Open your browser and go to the address: <a href="http://www.polimi.it/onlineservices">http://www.polimi.it/onlineservices</a>

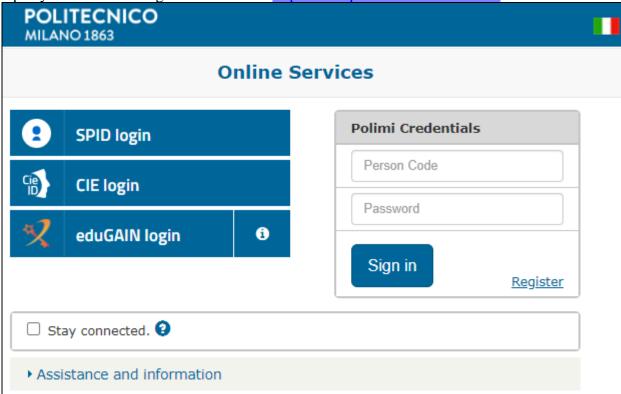

Click on the "Assistance and information" link, you'll see the following box:

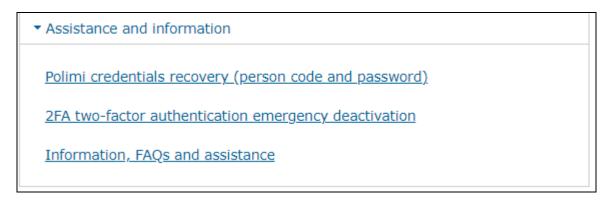

Click on the "<u>Polimi credentials recovery (person code and password)</u>" link and follow the instruction on the following page to recover your credentials:

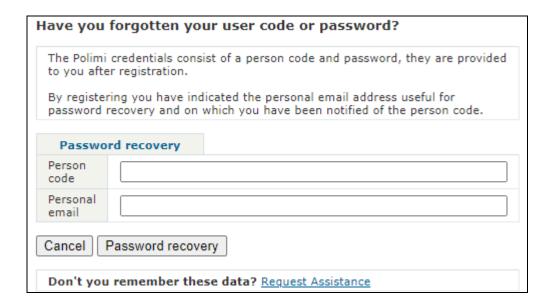

If you remember your Person Code and Personal email address (used when you first registered at Politecnico):

Insert your "Person Code" (it's your username): if you registered as a new user you can find your username also in the confirmation email sent after finishing the registration.

Insert also your Personal email (the email address that you inserted when you first registered at Politecnico; if you registered as a new user, see "NEW USER" section at page 5)

Then click on "Password recovery", and follow the instruction that you'll receive by email

Otherwise, **if you can't remember** your "Person code" and/or your "Personal email", click the "**Request assistance**" link and fill the following page:

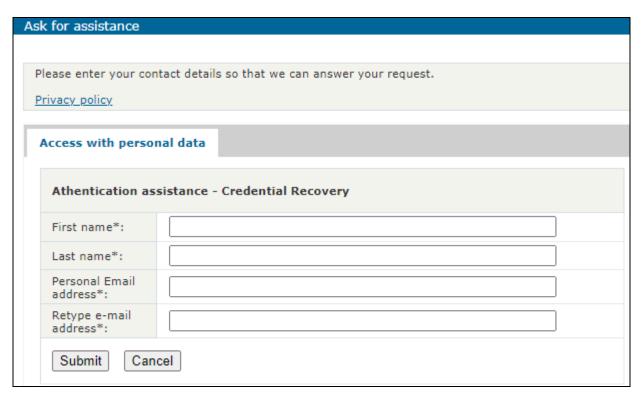

#### **ONLINE SERVICES**

Insert your credentials in the page <a href="http://www.polimi.it/onlineservices">http://www.polimi.it/onlineservices</a>

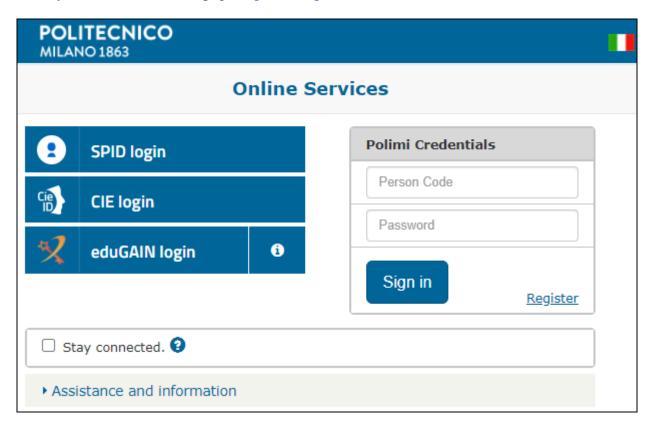

Then in the following page **click on "Application form for PhD courses"** (in "Application forms" section) to start filling in the application form (see "APPLICATION FORM" section on page 11)

|                                                                                                    | APPLICATION FORMS                                                                       |
|----------------------------------------------------------------------------------------------------|-----------------------------------------------------------------------------------------|
|                                                                                                    | Admission to Bachelor's Degree Programme: register for the test, check the result, enro |
| Help                                                                                                    | ☆ Test Commission Display                                                               |
| Online application form to apply to a PhD programme. Admission to the competition must be drafted and sent exclusively in electronic format via the on-line procedure. | Application form for PhD courses                                                        |
|                                                                                                    |                                                                                         |
|                                                                                                    | DOST DEGREE                                                                             |

## **APPLICATION FORM**

## 1) PERSONAL DATA

if your personal data are not complete, you'll be asked to complete them in this page: (fill at least all the "Compulsory" fields)

Otherwise, skip to step "2) Starting Page")

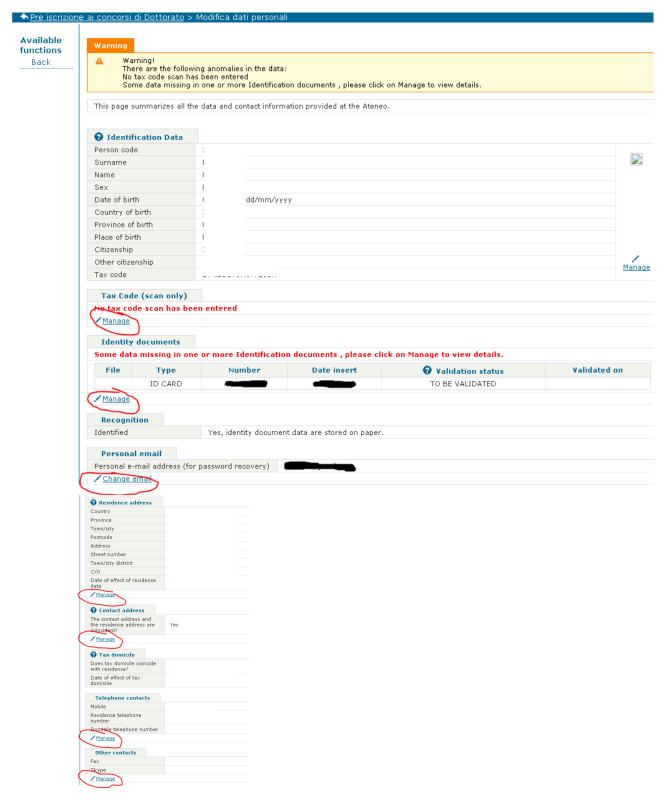

At the top of the page you may find a "Warning box":

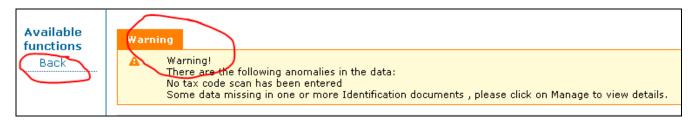

Complete the personal data (and the eventual anomalies) before clicking the "Back" link.

#### "Identification Data" section:

| Identification Data |              |
|---------------------|--------------|
| Person code         |              |
| Surname             | I            |
| Name                | I            |
| Sex                 |              |
| Date of birth       | ı dd/mm/yyyy |
| Country of birth    |              |
| Province of birth   |              |
| Place of birth      | 1            |
| Citizenship         |              |
| Other citizenship   |              |
| Tax code            | T            |

Click on "manage" to change your picture. Please note that the picture will be used officially in institutional contexts (student's office, teachers, CV, etc.)

The photo must have the same characteristics of the photo for identity documents and a minimum height of 274 pixels.

To change the other "Identification Data" details (e.g. if there is some error in the spelling of your name/surname, or other errors in the data shown in the above "Identification Data" section), please contact us at <a href="internationalphd@polimi.it">internationalphd@polimi.it</a>

After each other section you'll find a link to modify the information of that section.

When you fill at least all the mandatory fields and save, you will be taken to the following "2) Starting Page"

## 2) Starting Page

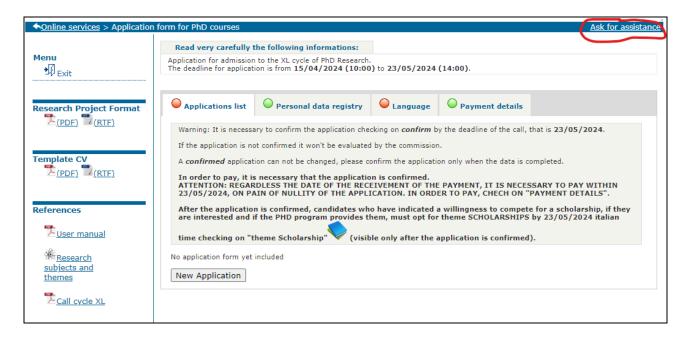

We suggest you to follow this order of operations:

- 2.1) Fill "Personal data registry" (see section 3) Personal data registry)
- 2.2) Fill "Language" (see section 4) Language)
- 2.3) Fill a "New Application" (see section 6) New application)

At any time, you can read the "Payment details" clicking the upper tab "Payment details" (please note that if you fill more than one Application, you shall pay the entrance fee amounting to 25.82 € for each application stating the reason of the payment as specified in Article 3 of the competition rules).

Please read carefully the current "Quickstart".

If you need assistance click on the "Ask for assistance" link in the upper right of each page.

## 3) Personal data registry

3.1) Click on the "Personal data registry" tab

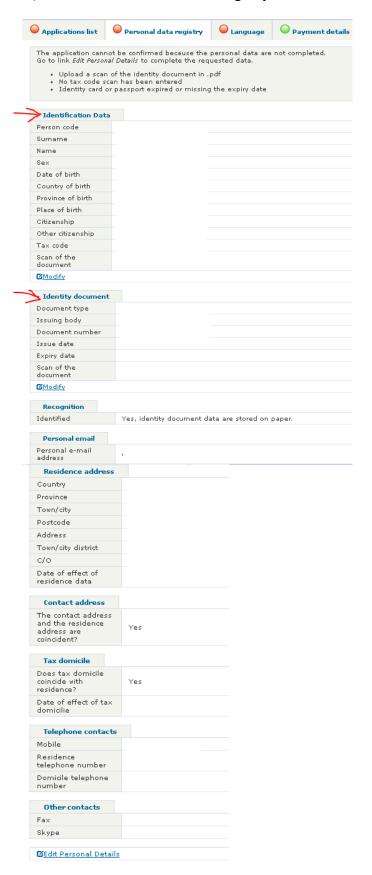

#### 3.2) check carefully all the data in the page, in particular the **E-MAIL**

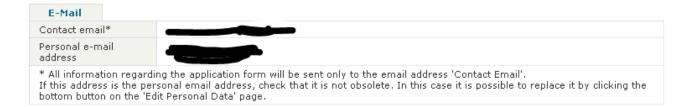

# All information regarding the application form will be sent only to the email address 'Contact Email'.

If this address is the personal email address, check that it is not obsolete. In this case it is possible to replace it by clicking the bottom button on the 'Edit Personal Data' page.

If there is something wrong, at the top of the page you should see an error message like this:

The application cannot be confirmed because the personal data are not completed. Go to link *Edit Personal Details* to complete the requested data.

- Upload a scan of the identity document in .pdf
- · No tax code scan has been entered
- · Identity card or passport expired or missing the expiry date

#### 3.3) In the "Identification Data" section of the page,

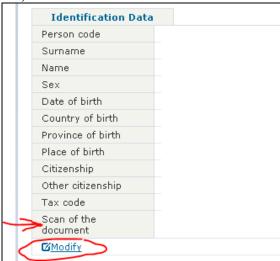

click on the Modify link under that section to upload the PDF scan of the Tax code (compulsory for Italian applicants and for foreign applicants with an Italian residence address country)

Foreign applicants must in any case be in possession of the tax code to finalise enrolment;

For foreign citizens only, the tax code must be submitted no later than 31st December 2023.

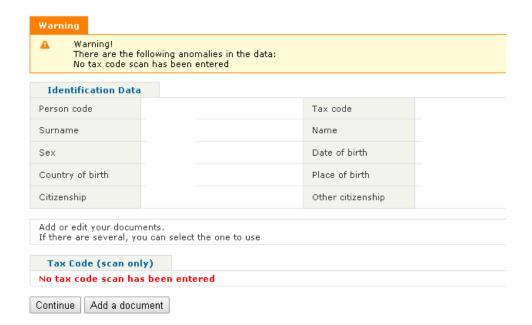

Please note that you **can't** modify the other "Identification Data" information shown (Name, Surname, Date of birth, etc) in "self-service" modality: to change those information you need to "Ask for assistance" (link in the upper right of the page)

◆Online services > Pre iscrizione ai concorsi di Dottorato

Ask for assistance

3.4) to modify the data in the "**Identity document**" section and upload the PDF scan, click on the link under that section:

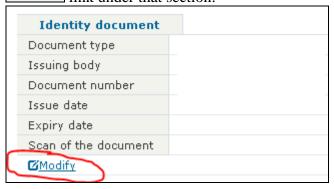

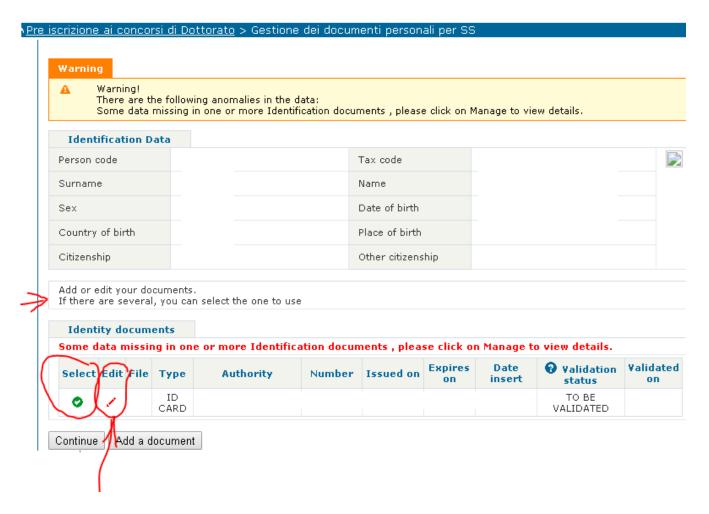

To edit the information or to upload the PDF scan of an already existent identity document, click on the "Edit" icon " ! ".

To insert a new identity document click on "Add a document".

Please note that if you insert more than one identity document, you'll have to "Select" which one to use for the application.

3.5) To change change/complete data in one of the following fields,

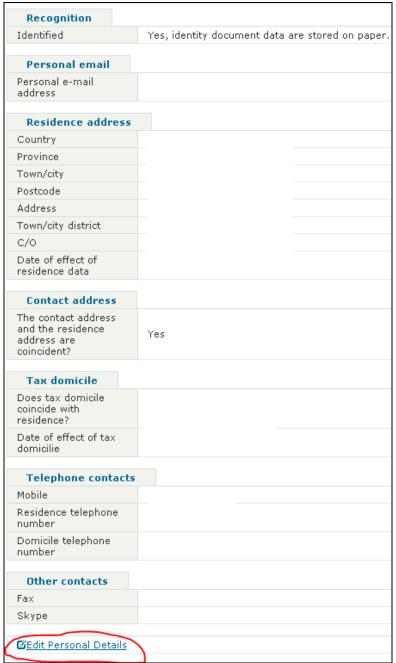

click the "Edit Personal Details" link at the bottom of the page.

When you enter in "**Edit Personal Details**", if there is something wrong or missing you'll see a warning message like this:

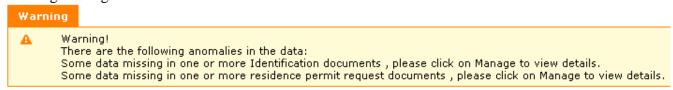

Follow the instructions given in the warning box to fix the errors.

This page summarizes all the data and contact information provided at the Ateneo. **②** Identification Data Person code Surname Name Sex Date of birth Country of birth Province of birth Place of birth Citizenship / Manage Other citizenship Tax code Tax Code (scan only) No tax code scan has been entered **∦** Manage Identity documents Some data missing in one or more Identification documents , please click on Manage to view details. Туре Number **9** Validation status **Validated** on ID CARD TO BE VALIDATED **∦** Manage Recognition Identified Yes, identity document data are stored on paper. Personal email Personal e-mail address (for password recovery) **≯**Change email Residence address Country Province Town/city Postcode Address Street number Town/city district C/O Date of effect of residence **≯** <u>Manage</u> O Contact address The contact address and the residence address are coincident? **≯** Manage **②** Tax domicile Does tax domicile coincide Yes with residence? Date of effect of tax domicilie Telephone contacts Residence telephone number Domicile telephone number Other contacts Fax Skype 🖍 <u>Manage</u>

"Tax code" and "Identity documents" sections of the page: to manage the Tax Code and the Identity documents, please refer to the steps 3.3) and 3.4)

[you should have already filled those information in the previous steps 3.3) and 3.4) ]

Click on the other "Manage" links after each other section of the page to modify the information in that specific section.

When all the compulsory fields in this section are filled, and you save the data, the red circle in the "Personal data registry" heading should turn GREEN:

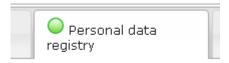

Please check carefully all the "personal data registry" information before confirming an application.

After an application has been confirmed, the "personal data registry" cannot be changed anymore.

## 4) Language

Click on the "Language" tab to open the following page:

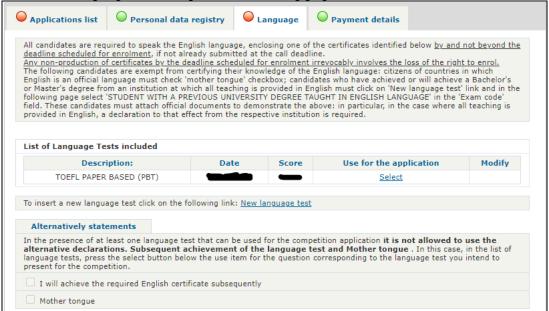

• If you already have obtained an English language test certification (see art. 3 of the call for the minimum level required): click on the "New language test", fill the information in the following page (you have also to upload a PDF of the certification), then click on "Select" in the "Use for application" column.

# The English language certifications are valid regardless of the date when they were awarded.

- If you'll achieve one the required English certificate subsequently: check the 'I will achieve the required English certificate subsequently' checkbox
- If you are citizen of a country in which English is an official language: check the 'Mother tongue' checkbox (you are exempted from certifying your knowledge of the English language);
- If you have achieved or will achieve a Bachelor's or Master's degree from an institution at which all teaching is provided in English: click on 'New language test' link, in the following page select 'STUDENT WITH A PREVIOUS UNIVERSITY DEGREE TAUGHT IN ENGLISH LANGUAGE' in the 'Exam code' field. These candidates must attach official documents to demonstrate the above: in particular, in the case where all teaching is provided in English, you have to attach (in PDF) a declaration to that effect from the respective institution. If that degree was obtained at Politecnico di Milano, you can attach a self-certification (facsimile available in this page) in which you declare that all teachings were provided in English. Then, click on "Select" in the "Use for application" column.
- In the presence of at least one language test that can be used for the competition application it is not allowed to use the alternative declarations "Subsequent achievement of the language test" and "Mother tongue". In this case, in the list of language tests, press the "Select" button in "use for the application" column corresponding to the language test you intend to use for the competition.

When completed, the red circle at the left of "Language" heading should turn GREEN

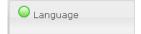

## 5) Payment details

Click on the "Payment details" tab to see the details for the payment of the entrance fee:

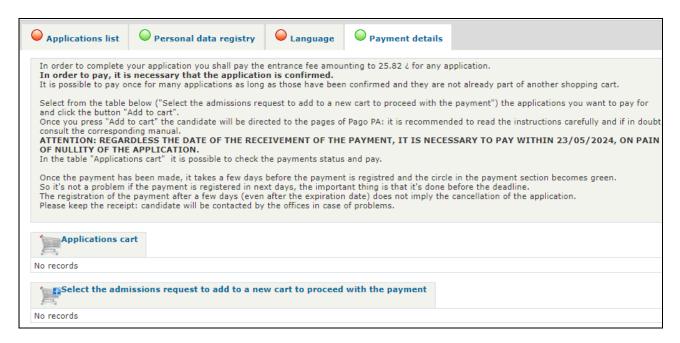

(see also Art 3 of the call)

# Please note that you can pay the entrance fee for an application only if the application is already "confirmed".

See also 7.5) Pay the admission fee for a "confirmed" application on page 40

Please note that if you pay with Credit card:

- -the payment will be instantly received (yellow traffic light), but **the registration will depend on the banking services** and when actually registered the traffic light will become green;
- -to avoid duplicate payments, the procedure sometimes does not allow multiple payments having the same: value & name and surname & expire date. To make a second payment is enough to change one of the fields (just the expire date, which can also be left blank).

Once the payment has been made, it takes a few days before the circle in the payment section becomes green.

So it's not a problem if the payment is registered in next days, the important thing is that it's done before the deadline.

The registration of the payment after a few days (even after the expiration date) does not imply the cancellation of the application.

Please keep the receipt: candidate will be contacted by the offices in case of problems.

## 6) New application

Click on the "Application list" heading to open the following page:

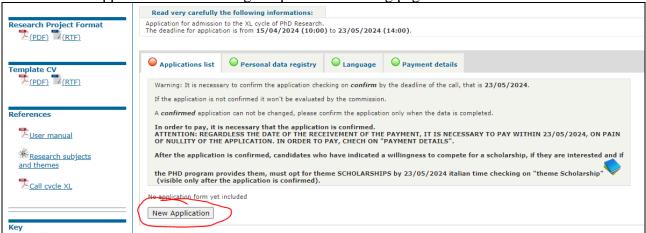

Click on the "New Application" button to go to the following step:

Choose the PhD programme to which you want to apply, by clicking on the course name

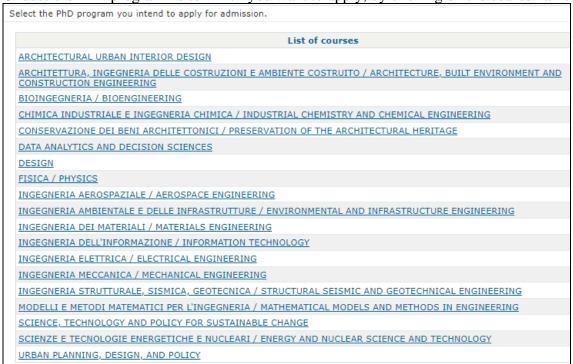

If the selected course contains "areas", the area list will be shown (you can see an example in the following image; the real list will change upon the selected course:

see Art.1bis of the call)

| Areas list (it is possible to select not more than 2 areas) |
|-------------------------------------------------------------|
| Computer Science and Engineering                            |
| ☐ Electronics                                               |
| Systems and Control                                         |
| ☐ Telecommunications                                        |
| Continue                                                    |

If the course contains areas, at least one area must be chosen. Choose max. 2 areas, then click "Continue"

In the following pages you have to fill the call for your chosen course:

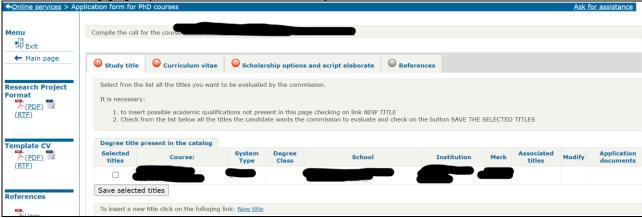

For each application, fill all the sections:

- 6.1) Study title
- 6.2) Curriculum vitae
- 6.3) Reasons
- 6.4) Areas (if applicable for your chosen PhD course)
- 6.5) References

If want to apply to more than one program, you have to fill in this information repeatedly for each program you apply to.

## 6.1) Study title

The candidate has to insert the Accademic qualification necessary for the admission to the PhD course according to call art.2.

It is necessary follow this steps:

6.1.1) insert all your academic qualifications (if not already listed in this page) clicking on link NEW TITLE, and fill all the subsequent forms

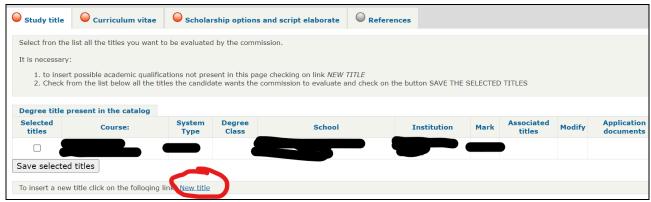

Continue clicking on "New title" until you have inserted all your academic qualification. All your titles will be listed in a table labelled "Degree title present in the catalog".

The titles achieved at the Politecnico di Milano will be shown in the list without need to insert them.

6.1.1.1) When you insert a new study title, **if your University is not already in our databases** click on "University not found" to add a new university

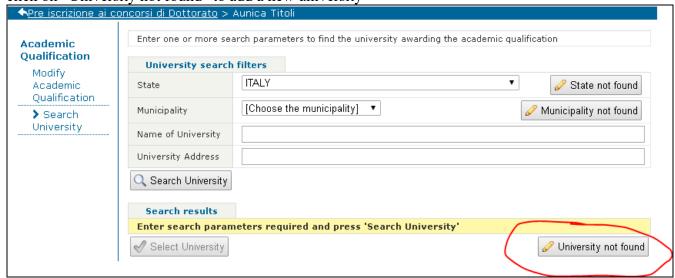

fill all the required fields

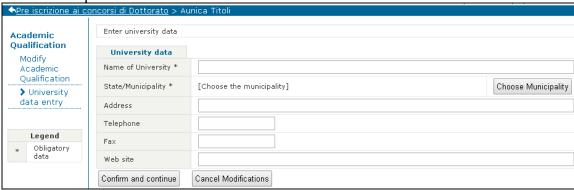

then continue completing all the required information about your study title:

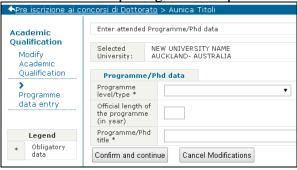

Important notice about the "Programme level/type" field:

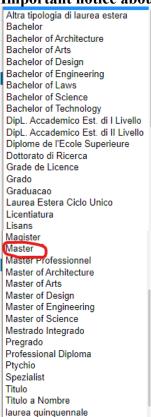

The option "Master" refers to a post-degree qualification in Italy, which is NOT eligible for PhD Application.

If you are inserting a qualification equivalent to a Master of Science (see Art.2 of the <u>Call</u>), choose one of the other options, or "Altra tipologia di laurea estera" (Other degree).

# 6.1.1.2) When you insert a new study title, if your **University is already in our databases but your study title is not listed,** click on the button "Programme/Phd not found"

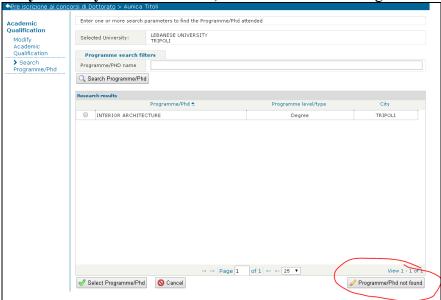

#### then enter the attended Programme/PhD data:

| Enter attended Programme,                  | /Phd data                      |
|--------------------------------------------|--------------------------------|
| Selected University:                       | LEBANESE UNIVERSITY<br>TRIPOLI |
| Programme/Phd data                         |                                |
| Programme level/type *                     | ▼                              |
| Official length of the programme (in year) |                                |
| Programme/Phd title *                      |                                |
| Confirm and continue Cancel Modifications  |                                |

Please note that **if you haven't yet completed your Master's degree** at the closing date of this call, you may apply. In such case, please **remove the "check"** in the field "Qualification attained" - "Uncheck the flag if not graduated"

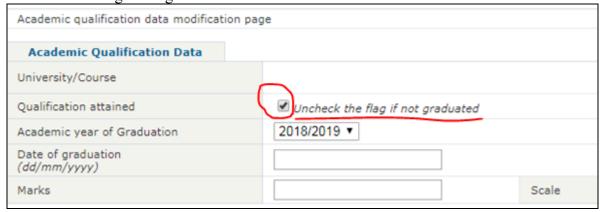

In any event, the academic qualifications must be awarded before enrolment and no later than 11<sup>th</sup> September 2023, with the minimum marks indicated in the <u>call</u> (please read carefully Art.2 - Requirements for admission).

6.1.2) Check from the list "Degree title present in the catalog" all the titles that you want the commission to evaluate, and click on the button "SAVE SELECTED TITLES"

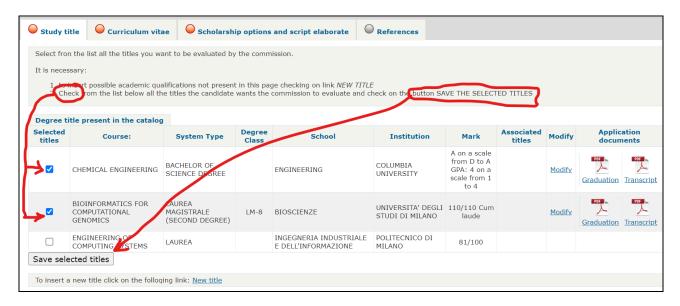

6.1.3) Now you have to select between the titles "Selected" in the previous step (6.1.2) and click on "Associate" to choose one of these as "qualification valid for the admission to the PHD Course" (see the Call for further details)

For a better evaluation the candidate is interested to insert/select more qualifications in the CV, clicking the button "Change selected titles" (you will be taken back to step 6.1.2).

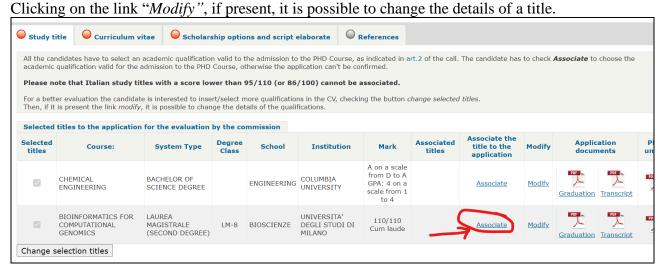

After clicking on "Associate", you'll see a green check in the column "Associate titles". Only ONE title can be "Associated" to the application for a specific PhD course.

Please note that Italian study titles with a score lower than 95/110 (or 86/100) cannot be associated! (read carefully the call)

Preliminary analysis of academic qualifications are not provided.

We invite you to attach all their academic qualifications in the application.

The academic qualifications will be evaluated by the selection boards.

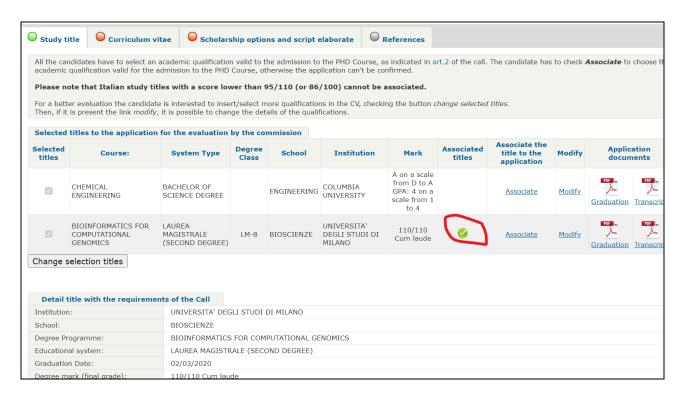

When all the compulsory data in the "Study title" are filled, the red circle near the "Study title" heading will turn GREEN.

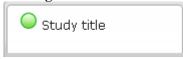

### 6.2) Curriculum vitae

Click on the "Curriculum vitae" upper tab to open the following page:

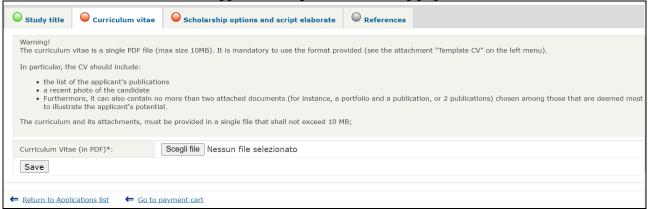

In this page you must upload your Curriculum Vitae (PDF, max 10MB)

The Curriculum Vitae is a **single PDF**, which must include:

- Information according to the "format" (available on the left column of the online application, and also in this page <a href="https://www.dottorato.polimi.it/index.php?id=420&L=1">https://www.dottorato.polimi.it/index.php?id=420&L=1</a>)

  It is mandatory to use this format. You must fill it in Italian or English language.
- the list of the applicant's publications
- no more than two attached documents (e.g., two published papers, or a portfolio and a published paper) chosen among those that are deemed most significant to illustrate the applicant's potential.
- a recent passport size photograph
- The curriculum file, together with its attachments, must be uploaded as a **single pdf** file that does not exceed 10 MB.

Select the PDF file from your local PC, then click "Save" to continue. Then the red circle near "Curriculum vitae" heading will become GREEN

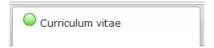

### 6.4) Scholarship options and script elaborate / Areas (if applicable)

(see Art.1bis of the call for details on the courses that have "areas")

-If the chosen Phd Programme have "areas", click on the "Areas" upper tab to open the following page

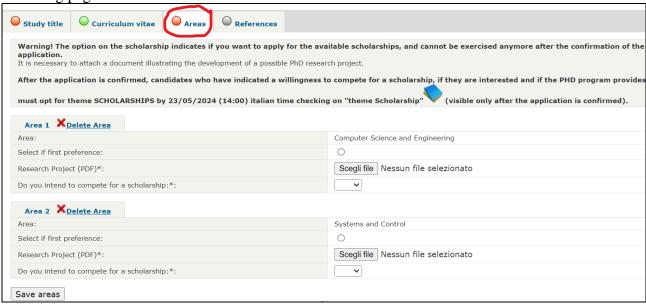

If at the step <u>6) New application</u> you've selected 2 areas, now you must choose which one is your "preferred" one, by clicking the option "Select if first preference"

For each areas, if any, you must:

- upload the PDF of the Research Project (on the left column of the online application you will find the link to download the Research Project Format; you can find it also in this page <a href="https://www.dottorato.polimi.it/index.php?id=420&L=1">https://www.dottorato.polimi.it/index.php?id=420&L=1</a>
- declare (yes/no) if you intend to compete for a scholarship.

Warning! The scholarship option, which indicates if you want to apply for the available scholarship (open subject or Thematic), is binding for the possible allocation of any type of scholarship. It cannot be exercised after the confirmation of the application nor will it allow you to select any scholarships even after enrolment.

If the candidate has indicated a willingness to compete for a scholarship, after the confirmation of the application he/she can select one or more thematic or interdisciplinary scholarship (see 7.6) Select the Thematic Scholarships for a "confirmed" application)

To delete an Area, click on the button "Delete" near to the area number.

After filling all the fields, and selecting all the attachments, click on the "Save areas" button. Then the red circle near "Areas" heading will become GREEN

| Areas |  |  |
|-------|--|--|
|       |  |  |

-If the chosen PhD programme doesn't have any "areas", click on the "Scholarship options and script elaborate" upper tab to open the following page:

| Study title Curriculum vit                     | ae Scholarship options and script elaborate References                                                                                                    |
|------------------------------------------------|----------------------------------------------------------------------------------------------------|
|                                                |                                                                                                    |
| Warning! The option on the schola application. | arship indicates if you want to apply for the available scholarships, and cannot be exercised anymore after the confirmation of the                                                                                                    |
|                                                | illustrating the development of a possible PhD research project.                                                                                                    |
|                                                | , candidates who have indicated a willingness to compete for a scholarship, if they are interested and if the PHD program provides PS by 23/05/2024 (14:00) italian time checking on "theme Scholarship"  (visible only after the application is confirmed). |
|                                                |                                                                                                    |
| Research Project (PDF)*:                       | Scegli file Nessun file selezionato                                                                                                    |
| Do you intend to compete for a scholarship:*:  |                                                                                                    |
| Save                                           |                                                                                                    |

#### Then:

- upload the PDF of the Research Project (on the left column of the online application you will find the link to download the Research Project Format; you can find it also in this page <a href="https://www.dottorato.polimi.it/index.php?id=420&L=1">https://www.dottorato.polimi.it/index.php?id=420&L=1</a>
  - It is mandatory to use this format. You must fill it in Italian or English language.
- declare (yes/no) if you intend to compete for a scholarship.

Warning! The scholarship option, which indicates if you want to apply for the available scholarship (open subject or Thematic), is binding for the possible allocation of any type of scholarship. It cannot be exercised after the confirmation of the application nor will it allow you to select any scholarships even after enrolment.

If the candidate has indicated a willingness to compete for a scholarship, after the confirmation of the application he/she can select one or more thematic or interdisciplinary scholarship (see 7.6) Select the Thematic Scholarships for a "confirmed" application)

### 6.5) References

(not compulsory)

Click on the "References" upper tab to open the following page

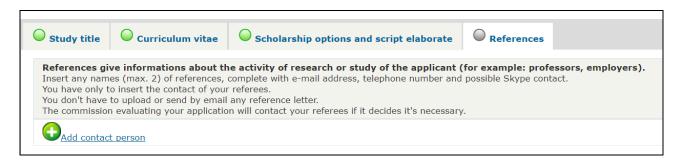

If you want to insert a contact person (reference for your application), click "Add contact person" and fill the following fields:

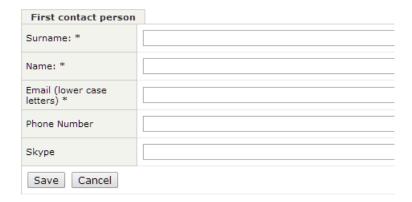

You have only to insert the contact of your referees.

You don't have to upload or send by email any reference letter.

The commission evaluating your application will contact your referees only if it decides it's necessary.

### 6.6) Going back to the "Application list" main page

From any of the steps 6.1-6.5,

you can go back to the "Application list" main page by clicking on the "Main page" link in the left column.

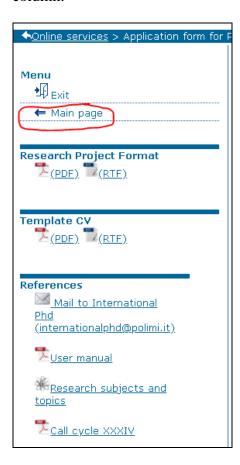

You will be taken to the list of the Applications that you filled

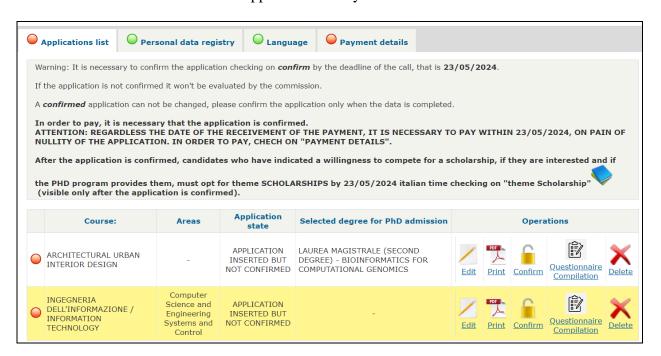

## 7) Application list

The application, before being confirmed, can be modified by the candidate an indefinite number of times. When confirmed it can no longer be modified.

In the "Application list" (see also 6.6) Going back to the "Application list" main page) you can see the list of your filled applications

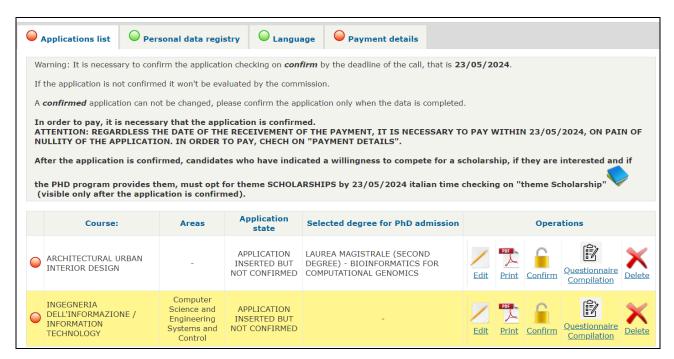

For each of the applications you can choose one of this operations:

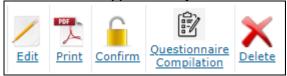

## 7.1) Edit the application

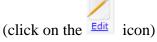

you will be taken back to the details of your application, where you can change the selected title of study and all the other details

## 7.1.5) Questionnaire Compilation

Before being able to CONFIRM an application, you must fill the questionnaire by clicking the

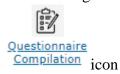

### 7.2) Print the application in PDF format

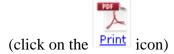

Please note that the PDF will be generated even if the application is still "open" (not confirmed): you will see "DRAFT" in the background of the PDF

## 7.3) Deleting an application

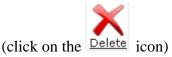

A warning message will be shown:

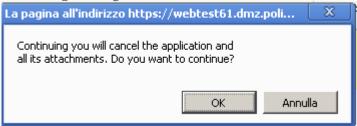

Be careful! If you continue, the application and all its attachments will be deleted! You can delete an application only if it's NOT confirmed.

## 7.4) Confirm the application

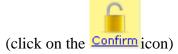

(The application, before the confirmation, can be modified by the candidate an indefinite number of times. After it's confirmed it can no longer be modified.)

Please note that you can "confirm" only the application with a YELLOW circle at the left of the PhD name

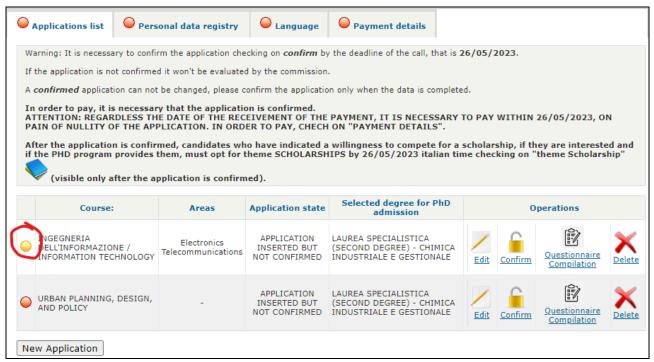

(a RED circle on the left of the PhD name means that you haven't yet filled all the compulsory data)

After clicking the "Confirm" icon, you will see a warning:

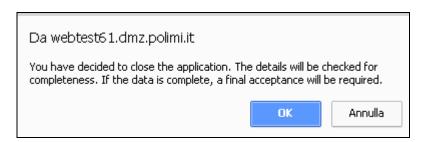

If you're not sure that your application if complete, please go back and check all the informations filled. After it's confirmed it can no longer be modified!

If you click on "OK", the system will check if all the mandatory data are filled, and if all the required attachment were uploaded.

If any problem is found, the application will NOT be confirmed, and an error message will be shown. You must solve those problems before being able to confirm your application.

## For example:

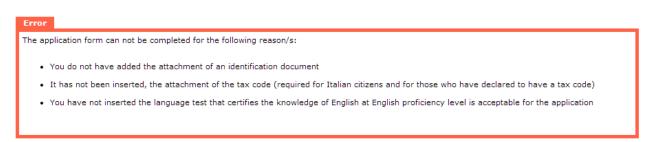

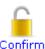

After solving all the problems, remember to click again on the confirm icon Confirm to try again to confirm the application.

When the check of completeness will succeed, you will be shown a "declaration" page:

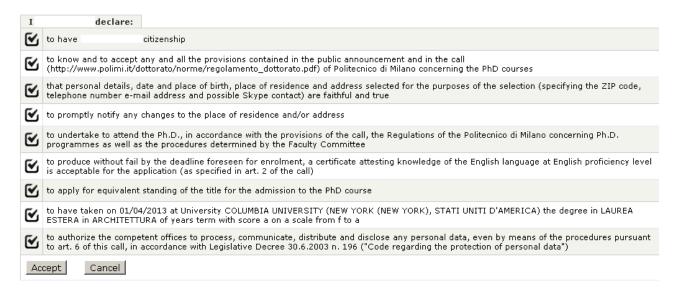

(content may vary from this image, upon your specific situation)

Check the information, click on "Accept" if you accept to declare them: a warning window will be shown

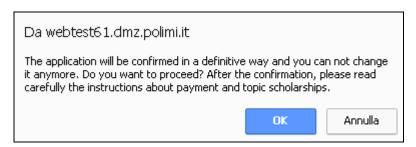

Click "OK" if you want confirm this application in a definitive way. Please note that if you click on OK you can not change it anymore!

After clicking on "OK", you will be taken back to the "Application list" main page; the confirmed application will be shown with a GREEN circle on the left, and a "locked" icon:

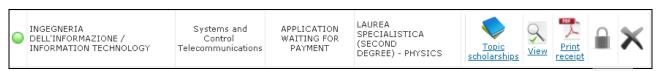

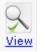

The "Modify" icon will not be available anymore, at its place you can see the "View" icon (you can see all the information previously filled, but you cannot modify anything)

You can now print a PDF receipt of the application by clicking on the receipt icon (if the application is "confirmed" you shouldn't see "DRAFT" on the background. If you still see the "DRAFT" background on the receipt, please contact us).

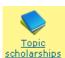

You'll see also a new "Thematic scholarships" icon Scholarships

Now that you've successfully confirmed one (or more) applications, please remember to:

- 1) pay the entrance fee for each of them! See <u>5) Payment details</u> and <u>7.5) Pay the admission fee for a confirmed application</u>
- 2) opt for thematic/interdisciplinary scholarships! See <u>7.6</u>) <u>Select the</u> <u>Thematic/Interdisciplinary Scholarships for a "confirmed" application</u>

## 7.5) Pay the admission fee for a "confirmed" application

If you confirmed at least one application, you should see a "New cart" button at the bottom of the "Payment details" page:

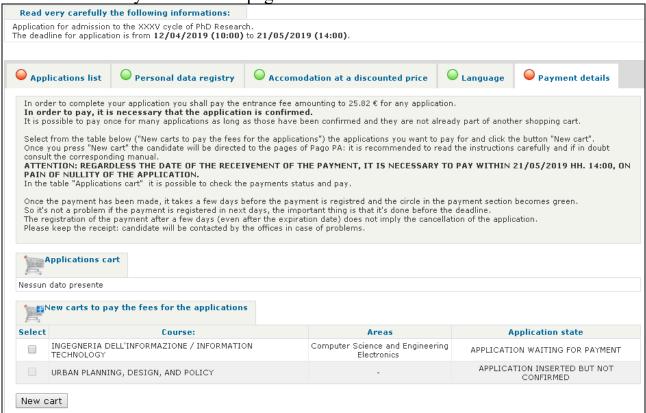

Select the applications for which you want to pay the entrance fee, then click on "new cart" button.

Please note that you can select for payment only "APPLICATION WAITING FOR PAYMENT" ("confirmed" applications).

Then in the "Application cart" section you'll see a new item:

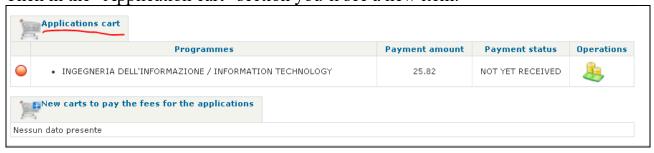

Click on the sicon to go to payment page.

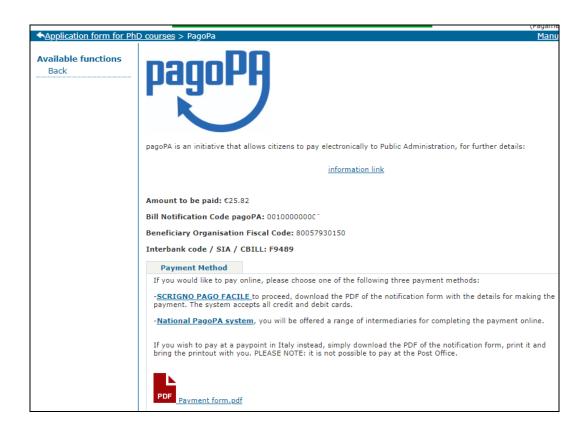

7.5.1) Click on the icon if you want to pay by going in an Italian post office/bank/sisal shop/lottomatica shop/etc (see "*information link*", in Italian only). The following form will appear: print it and go in the bank/shop/post office/etc

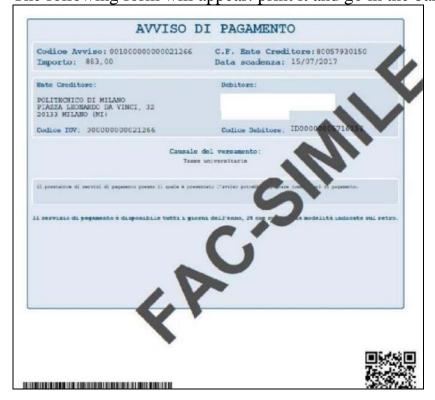

7.5.2) If you want to pay with a credit/debit card you have two choices: SCRIGNO PAGO FACILE

Or

National PagoPA system

7.5.2.1) if you want to pay with "SCRIGNO PAGO FACILE", please write down the "Bill Notification Code pagoPA" and the "Beneficiary Organisation Fiscal Code" values, as you'll need them to complete the payment

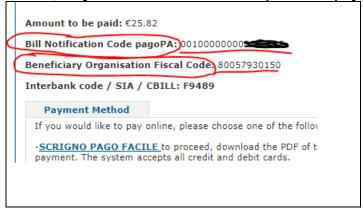

Then click on the "Scrigno" payment platform link <a href="https://pagofacile.popso.it/web/guest/pagoPA">https://pagofacile.popso.it/web/guest/pagoPA</a>

You'll be taken to this page:

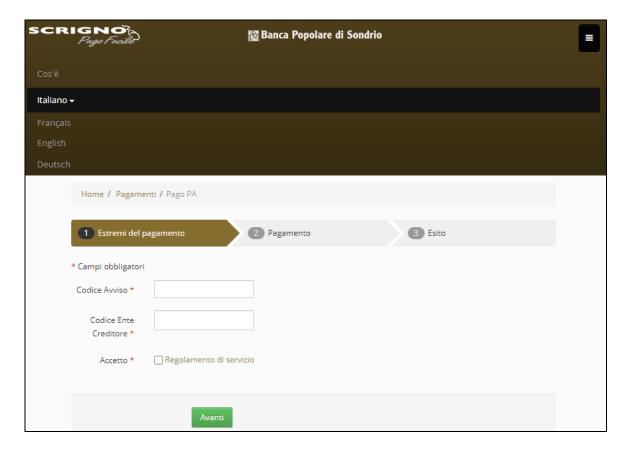

Click on the upper right menu button to show the language menu, then select "English" to change language

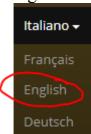

#### Fill the fields

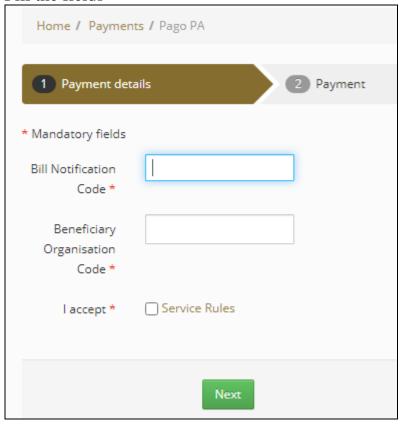

In the "Bill Notification Code" field you must insert the "Bill Notification Code pagoPA" value.

In the "Beneficiary Organisation Code" field you must insert the "Beneficiary Organisation Fiscal Code" value.

Then click on the "I accept" checkbox, and proceed clicking "Next" to go to the "Payment" section and pay with a debit/credit card.

# 7.5.2.2) click on "National PagoPA system" link if you want to pay with that platform

Please read carefully the warning, and mark down the "Iuv code", "interbank code/SIA" and "crediting body's code" values

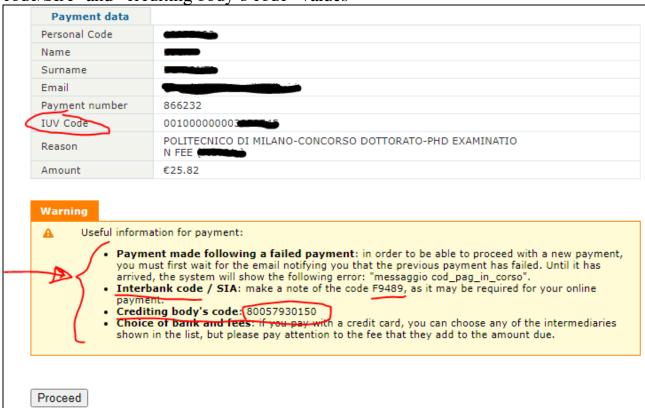

Click on "Proceed" button to continue with payment:

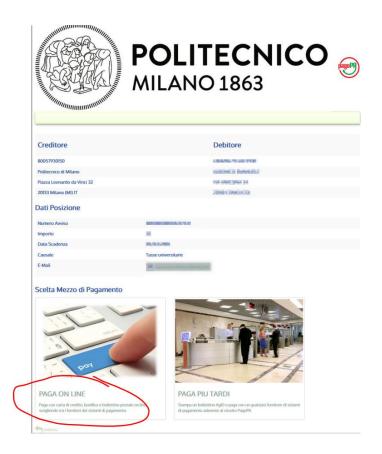

Click on "PAGA ON LINE", you'll see this page:

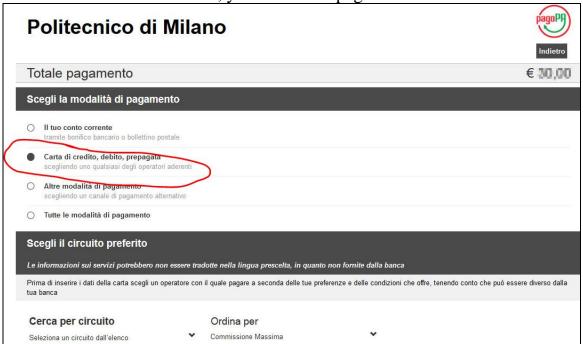

Choose "Carta di credito, debito, prepagata".

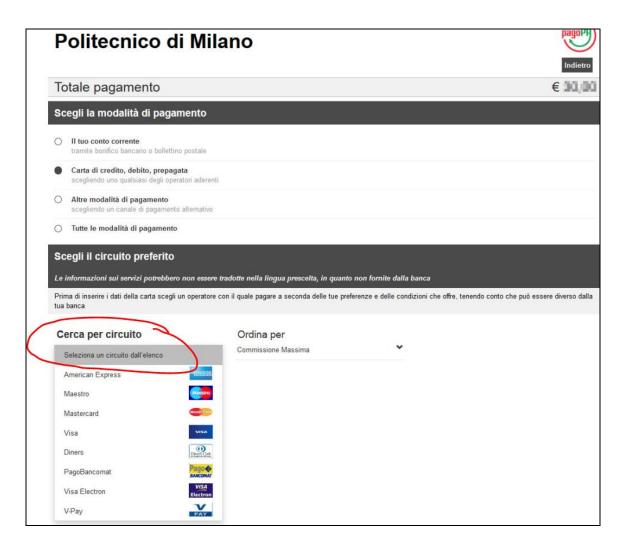

Choose the circuit of your credit card (in the example, "Mastercard" was chosen)

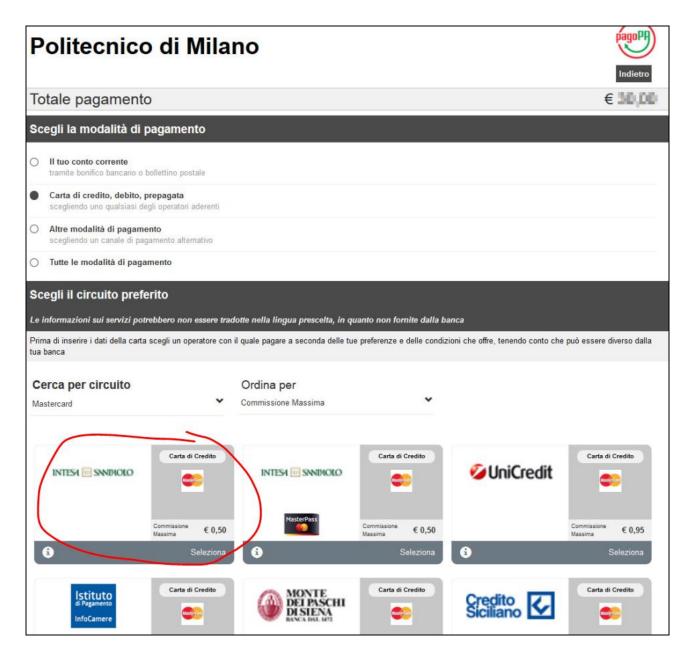

Choose one of the bank that will manage the payment (the only difference between the banks are the commissions on the payment; in the example, "Intesa SanPaolo" was chosen)

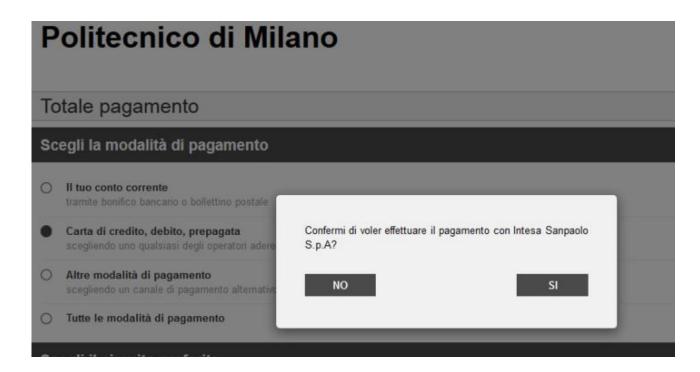

When you'll choose a bank you have to confirm the choice, then the following pages will be different for each bank payment system; in the example we'll shown the "Intesa Sanpaolo" pages

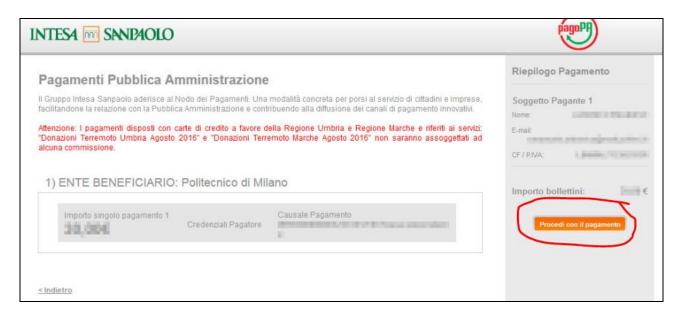

Click on "Procedi con il pagamento"

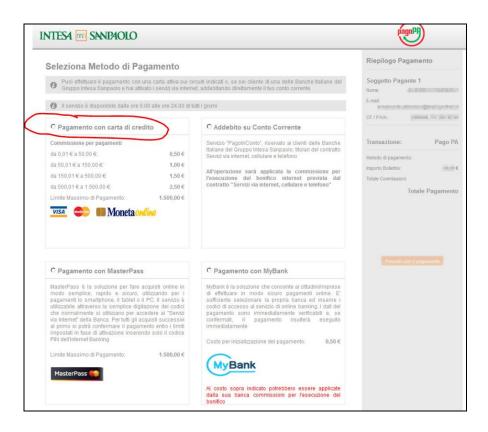

# Click on "Pagamento con carta di credito"

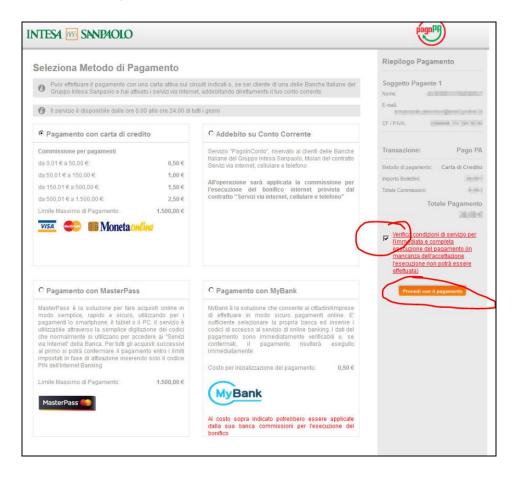

Click on "Verifica condizioni di servizio...", then click on "Procedi con il pagamento".

| Setefi |                                                         | INTESA M SANDAOLO |
|--------|---------------------------------------------------------|-------------------|
|        | PAYMENT INFORMATION                                     |                   |
|        | Merchant PAGO LA PA                                     |                   |
|        | Website http://                                         |                   |
|        | Amount EUR MINI                                         |                   |
|        | Transaction ID 15229118905774436                        |                   |
|        | Description Pago PA                                     |                   |
| 5      | BILLING INFORMATION                                     |                   |
|        | Card number *                                           |                   |
|        | CVV2/CVC2/4DBC *                                        |                   |
|        | Expiration date *                                       |                   |
|        | Cardholder's name *                                     |                   |
|        | Email for notification *                                |                   |
|        | ☐ I confirm that I have read the disclosure information |                   |
|        | Click here to view the privacy policy                   |                   |
|        | SUBMIT Cancel Transaction                               |                   |
| 4      | * Required field                                        |                   |
|        | Click here to buy with MasterPass MasterPass MasterPass |                   |
|        | VISA Verified by VISA Mastercard Secure Code Maestro    |                   |

(in this page you can click on the "English" flag to access the English version of the page)

Fill all the fields (remember to click also on "I confirm that I have read...") Then click on "Submit" and complete the payment.

If you find this kind of error:

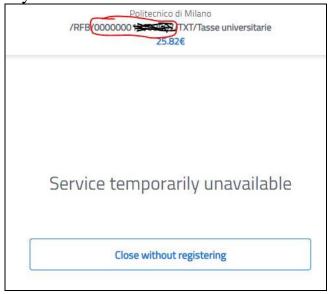

Take note of the number highlighted in red: this is the "IUV code" of your payment. You should receive also an email with the unsuccessful payment containing the IUV.

#### Then connect to the website <a href="https://pagofacile.popso.it/web/guest/pagopa">https://pagofacile.popso.it/web/guest/pagopa</a>

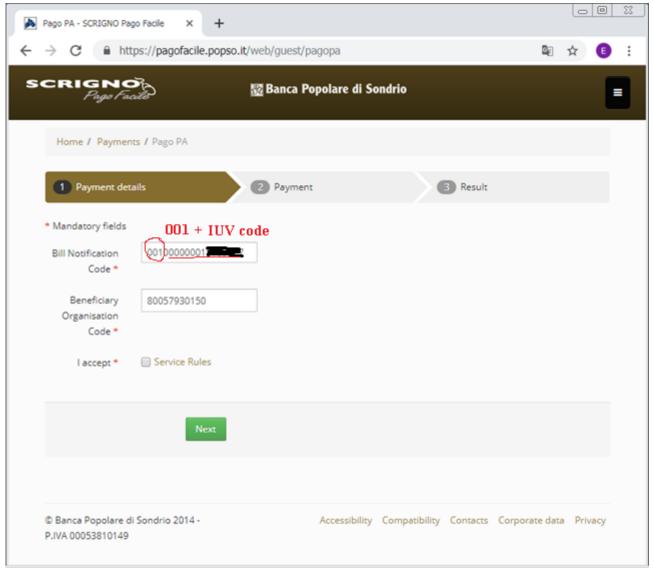

In the field "Bill notification code" insert: 001 + IUV code In the field "Beneficiary Organisation Code": 80057930150 Put a mark in the checkbox "I accept" Then click on "Next" and continue with the payment.

# Problems with payments for the applications

Only in case you can't use SCRIGNO and Pago PA platforms to pay the due fee for the applications for PhD course, it's possible to enable the payment with international bank transfer: click on the link "Request authorization for payment with international bank transfer" in the left column of the "payment details" page:

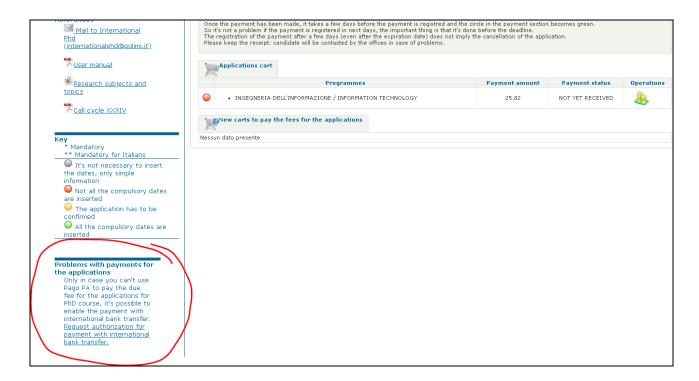

You'll have to declare that you are not able to pay with PagoPA:

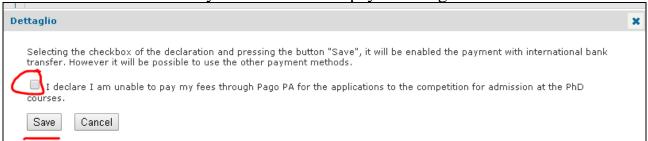

Then you'll be able to see another icon for the payment:

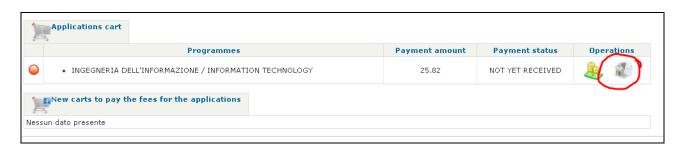

If you click on that icon you can save a PDF with all the required information for a "Order for transfer/ SEPA Credit Transfer".

| MILAO                                                                                                    |        |
|----------------------------------------------------------------------------------------------------|--------|
| Order for transfer/ SEPA Credit Transfer                                                                                                    |        |
| You are requested to perform the euro transfer Amount: EURO (€) 25 TWENTY-FIVE/82 (amount in trovels)                                                                                                    |        |
| This amount does not include bank fees; bank fees must be charged to the payor.  To debit of the account  Ordering contemer's IBAN - 34 guenators sus                                                                                           | er<br> |
| ORDERING CUSTOMER  Name:  ID, tax code, etc.: Address: ZIP: District:  Towny Countys: IPAINA                                                                                                    |        |
| Name:   POLITECNICO DI MILANO   Address:   PIAZZA LEONARDO DA VINCILISE   ZIP:   20133   fown:   MILANO   District:   MI   Country:   ITALY   BIC: POSOIT2108Y                                                                                  |        |
| Beneficiary's LTD 2 NOSS 9601 6200 0000 1530 N96  Account bilder of different for sendiciary's BANK BENEFICIARY BANK BANCA POPOLARE DI SONDRIO - AGENZIA N.21 POLITECNICO NA BONARDI EDOARDO, 4 20133 MILANO (MI) ITALY ABI: 05696 - CAB: 01620 |        |

## Please note that if you pay with Credit card:

- -the payment will be instantly received (yellow traffic light), but **the registration will depend on the banking services** and when actually registered the traffic light will become green;
- -to avoid duplicate payments, the procedure sometimes does not allow multiple payments having the same: value & name and surname & expire date. To make a second payment is enough to change one of the fields (just the expire date, which can also be left blank).

If you pay in Italy with a "printed form", it could take few days to receive the payment. The traffic light will be red until the receivement of the payment (green traffic light).

Once the payment has been made, it takes a few days before the circle in the payment section becomes green.

So it's not a problem if the payment is registered in next days, the important thing is that it's done before the deadline.

The registration of the payment after a few days (even after the expiration date) does not imply the cancellation of the application.

Please keep the receipt: candidate will be contacted by the offices in case of problems.

## 7.6) Select the Thematic Scholarships for a "confirmed" application

If you confirmed at least one application, in the "Application list" you should see a new "Thematic

Topic

scholarships" icon scholarships for each confirmed application:

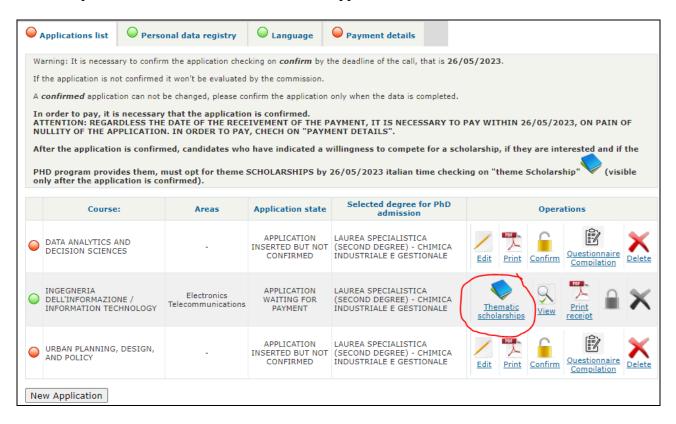

After the application is confirmed, candidates who have indicated a willingness to compete for a scholarship, if they are interested and if the selected PHD program provides them, must opt for thematic scholarships by 30/05/2025 (14:00) italian time checking on "Thematic Scholarship".

| Topic scholarships (DESIGN)                                                                                                    |           |  |  |  |
|----------------------------------------------------------------------------------------------------|-----------|--|--|--|
| The list of available topic scholarships is published at the link <a href="http://www.dottorato.polimi.it/index.php?id=246&amp;L=1">http://www.dottorato.polimi.it/index.php?id=246&amp;L=1</a> . The list of available interdisciplinary topic scholarship is published at the link <a href="http://www.dottorato.polimi.it/index.php?id=242&amp;L=1">http://www.dottorato.polimi.it/index.php?id=242&amp;L=1</a> . |           |  |  |  |
| IMPACTS OF NOVEL TECHNOLOGIES ON URBAN AND DOMESTIC LIFE: ETHICAL AND SOCIAL ISSUES IN ARCHITECTURE AND DESIGN PROCESSES Inter-disciplinary scholarship: ARCHITECTURAL, URBAN AND INTERIOR DESIGN (associated Phd course)                                                                                                    | Show form |  |  |  |
| CREATIVITY AND DESIGN THINKING - CO-CREATE PROJECT                                                                                                    | Show form |  |  |  |
| THE ROLE OF COMMUNICATION DESIGN AND INFORMATION VISUALIZATION IN THE<br>RE-INTERPRETATION AND THE SPREADING OF LITERARY ENSAMBLES.                                                                                                    | Show form |  |  |  |
| ☐ IOT AND PRODUCT DESIGN                                                                                                    | Show form |  |  |  |
| ☐ INNOVATIVES MATERIALS AND TECHONLOGIES FOR NEW PACKAGING SCENARIOS                                                                                                    | Show form |  |  |  |
|                                                                                                    |           |  |  |  |
| Save Back                                                                                                    |           |  |  |  |

Choose the Thematic Scholarships, then click "Save".

If the applicant will be suitable both for a general scholarship and for a thematic scholarship, the Judging Panel will decide which scholarship to assign taking account of the overall assessment, qualifications and documents submitted by the applicant.

The subjects about thematic scholarships can be consulted in the online procedure clicking on

, or on the web page: <a href="https://www.dottorato.polimi.it/index.php?id=424&L=1">https://www.dottorato.polimi.it/index.php?id=424&L=1</a>

# 8) Rankings

The rankings will be published starting from **21 July 2025** on the web page "Ranking lists and replacements" <a href="https://www.dottorato.polimi.it/index.php?id=430&L=1">https://www.dottorato.polimi.it/index.php?id=430&L=1</a>

Starting from 22 July 2025 all the candidates can see their scores through access to their <u>personal</u> <u>page</u>